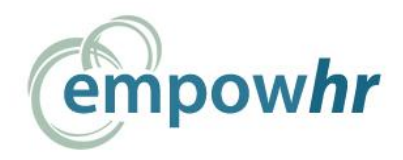

# **Employment**

# Employee User's Guide

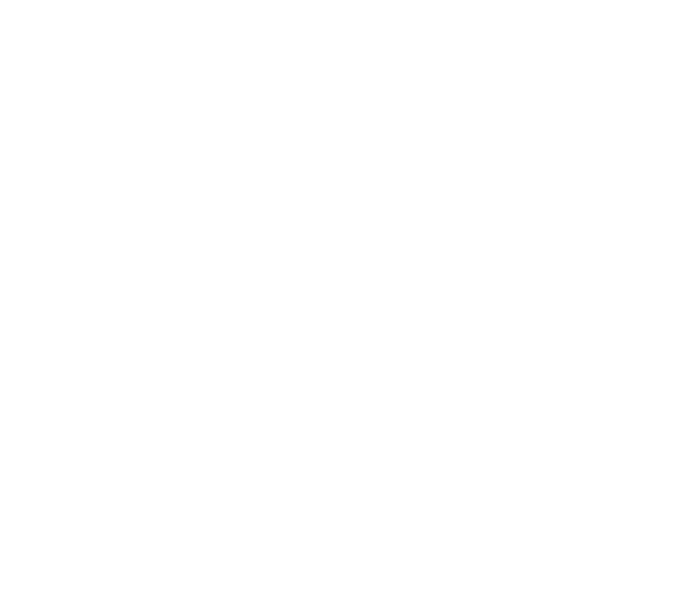

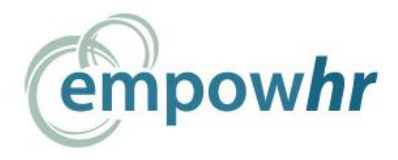

# **Welcome to EmpowHR**

EmpowHR is a web delivered application that provides the functionality to enroll and manage your benefits throughout your benefit's plan year. EmpowHR is very easy and intuitive to use. In this document, we will outline the different functionalities that you as an employee can utilize. These functionalities include

- Logging in to EmpowHR
- Enrolling in Benefits
- Viewing your Current Benefits
- Submitting Change of Family Status Events
- Changing your Password
- Modify Information
- Modify Dependents
- Modify Beneficiaries

# **Logging In to EmpowHR**

Your employer will provide you the URL or web address to EmpowHR. If a URL is not supplied, the default EmpowHR URL i[s http://empowhr.empowhr.com.](http://empowhr.tezba.com/) Your EmpowHR **username** will be the first letter of your first name, then your last name, then the last four of your social security number. For example, John Doe's username will be jdoe1234. Your EmpowHR **password** will default to your social security number. Upon your first login, you will be prompted to change your password prior to enrollment.

# **Enrolling in Benefits**

The enrollment wizard is laid out into four basic sections:

- 1. **Benefit Cart** The Benefit Cart shows the total cost of elected benefits on a pay frequency basis.
- 2. **Status Bar** The Status Bar shows each page within the enrollment wizard organized by header. Pages on the status bar can be selected to navigate directly or the continue button can be used on each page.
- 3. **Menu Bar** The Menu Bar shows commonly used functionalities within EmpowHR such as PARC, Enrollment, File Cabinet, Plan Info, and Exit.
- 4. **Content Region** The Content Region is the section of the enrollment wizard which displays enrollment options and communication information.

#### **Welcome Screen**

The Welcome Screen displays any pertinent information that your employer would like to communicate with you before you begin the enrollment process. To begin the enrollment process, click the button at the bottom of the page that displays your enrollment status.

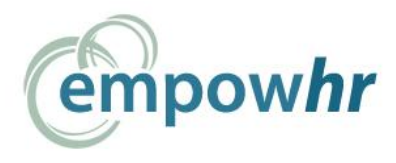

#### **Verify Information**

The Verify Information page displays any demographic information relative to you, your spouse, and your dependents that was uploaded into EmpowHR during the case implementation process. To modify any of yours, your spouse's, or your dependent's demographic information, click the edit button beside the appropriate individual's name.

#### **Benefits Enrollment**

Each Benefit Enrollment page will present benefits that you are eligible for according to the plan type of the benefit enrollment page. Tiered plan types display the different options based on what dependents you would like covered such as Employee, Employee + Spouse, Child (ren), and Family. Life plan types display either a flat coverage amount and cost or multiple coverage options. Some plan types offer a minimum and maximum contribution where an employee can enter a dollar amount that he/she would like to contribute each pay period.

#### **Confirmation Statement**

The Confirmation Statement shows each elected plan, an employee's covered dependents, and plan beneficiaries. The total cost of all elected plans is also displayed. Confirmation Statements are stored within an employee's electronic file cabinet. The electronic file cabinet is accessible from both the Menu Bar and in PARC.

#### **PARC**

PARC is EmpowHR's online portal that allows access to your benefit information anytime. PARC contains the administrative and communicative information that allows you to be in the loop with your benefits. PARC is organized into six sections of information. Each section contains either forms to add or modify information or pages containing information on your benefit options/choices. The sections include Protection, Accumulation, Retirement, Cash, Personal Information, and Employer Information.

#### **Changing your Password**

Under the Personal Information section of PARC you will find the *Change Password* link. Once this link is selected, you will be taken to a form where you will identify your existing password then create and confirm your new password.

#### **Modify Information**

Under the Personal Information section of PARC you will find the *Modify Information* link. The *Modify Information* page allows you to change certain employee demographic information.

#### **Modify Dependents**

Under the Personal Information section of PARC you will find the *Dependents* link. The *Dependents* page allows you to change certain employee demographic information. Select the dependents you wish to edit from the list then click *Edit Dependent* button. If there is no dependent on the list, click *Add* button to add a new dependent.

#### **Modify Beneficiaries**

Under the Protection section of PARC you will find the *Beneficiaries* link. The *Beneficiaries* page allows you to change primary and contingent beneficiary designations for products that require beneficiary designation.

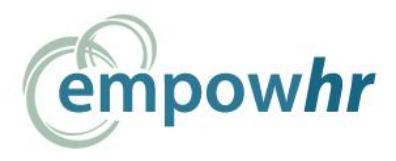

### **Submitting Change of Family Status Request**

Under the Personal Information section of PARC you will find the *Change of Family Status* link. The *Change of Family Status* page allows for the submission of qualified events to be approved by Human Resources so that you can make any applicable changes to your benefits according to Change of Family Status rules. On the *Change of Family Status* page, select the change type from the dropdown list and enter the event date of the change of family status request. Also, please read carefully and follow all instructions on the *Change of Family Status* page.

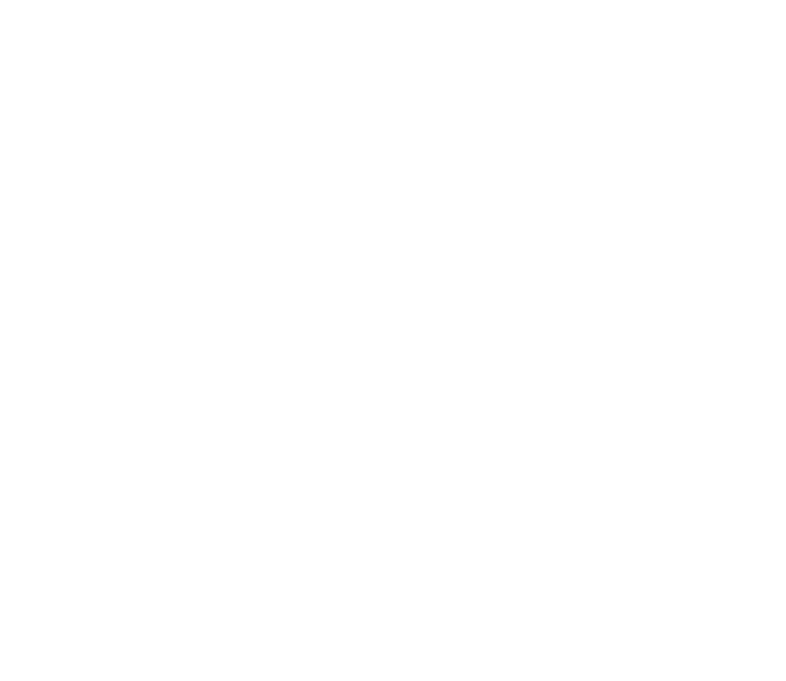